## **RINGCENTRAL APP: SETTING YOUR PHONE PREFERENCES**

This quick guide shows you how to get ready to use the calling feature of the RingCentral application.

## **SETTING YOUR PHONE PREFERENCES**

- 1. Click **Settings**.
- - a. Under "Default phone app for calling", select the Use RingCentral (this app) option.
	- b. Click the **Caller ID** dropdown menu to select your preferred Caller ID for outbound calls.
	- c. Update your physical address under the Emergency address section and click **Confirm**.

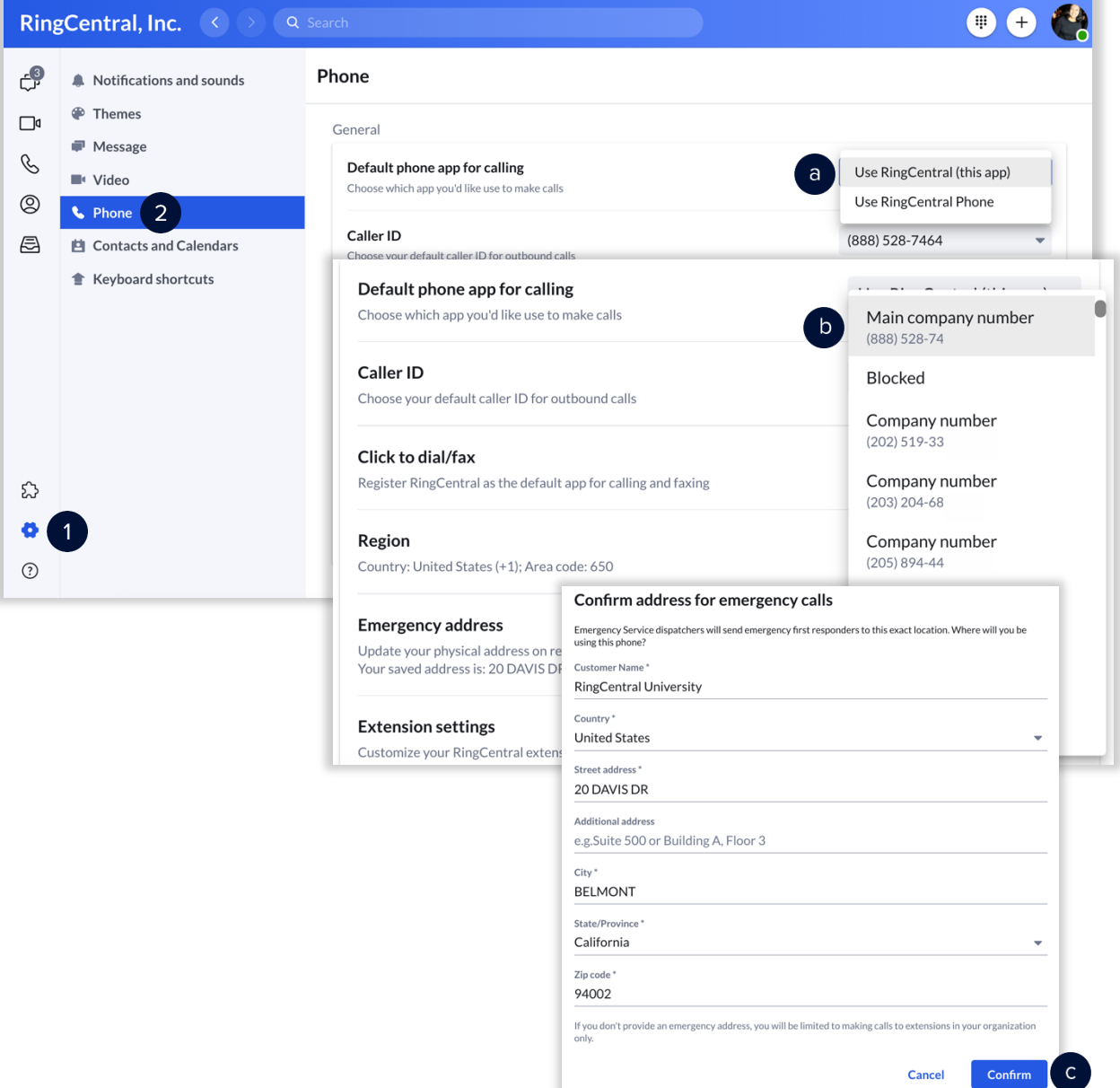

## **UPDATING YOUR AVAILABILITY STATUS**

- 1. Once you have updated the general settings, click your **profile picture** to set your availability status.
	- a. Select **Available** if you are available to take phone and video calls.
	- b. Select **Do not disturb** to block incoming calls. This also mutes chat notifications from individual or group messages.
	- c. Selecting **Invisible** gives the impression that you are offline. You still receive messages and calls.
	- d. Your status appears as **In a meeting** when on phone or video calls.

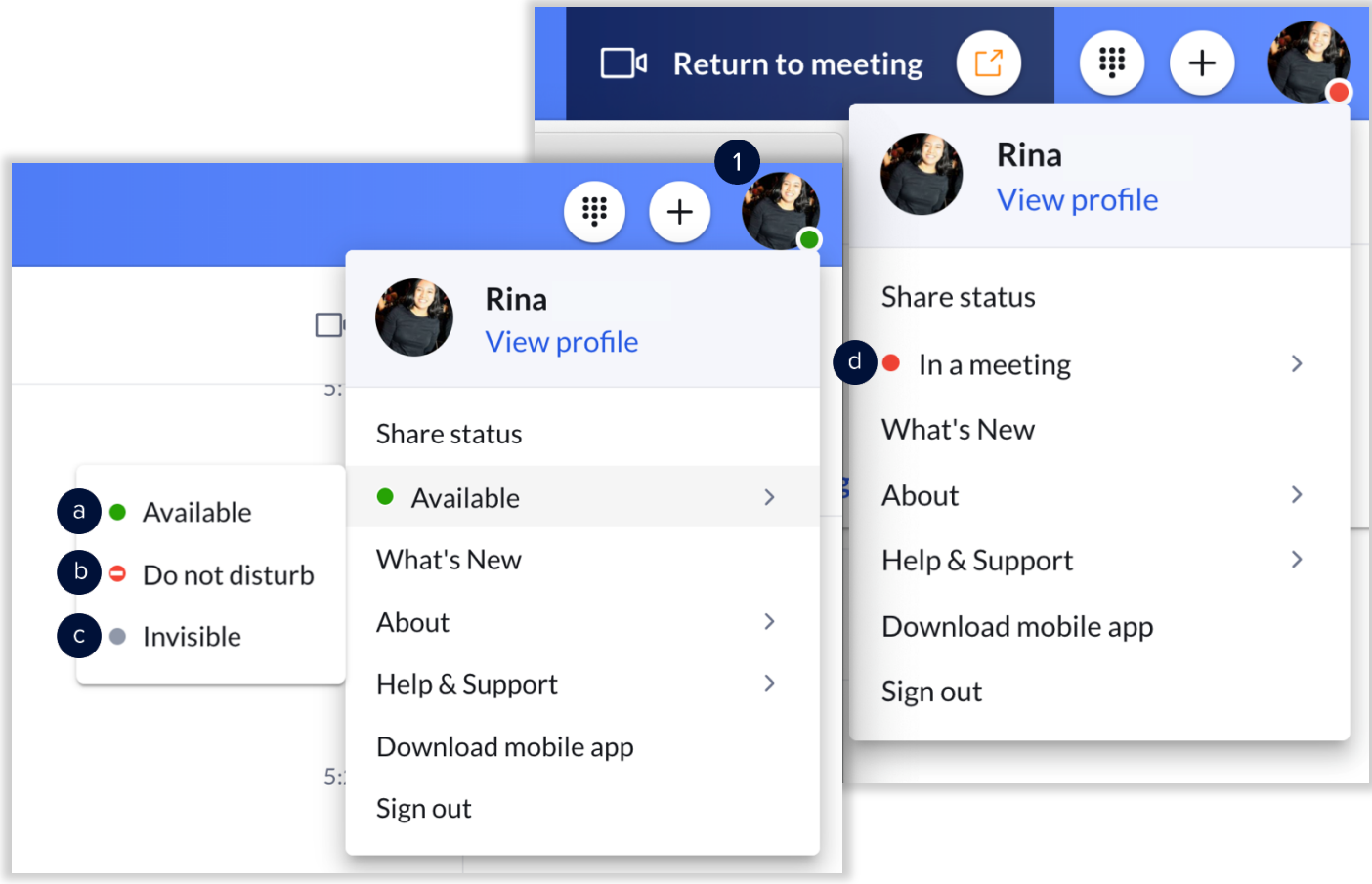